# **ПРОГРАММНЫЙ КОМПЛЕКС «МЕДИНФО 4»**

### **1. Требования к техническим средствам**

Для работы программного комплекса необходим IBM-совместимый персональный компьютер со следующими характеристиками:

- процессор Pentium II 333 MHz и выше;
- объем свободной памяти на жестком диске не менее 200 Мб;
- не менее 64 Мб (рекомендуется 128 Мб или выше) оперативной памяти;
- наличие манипулятора "мышь";
- принтер (не обязательно);

## **2. Требования к программным средствам**

На персональном компьютере должна быть установлена операционная система MS Windows (версии 98/МЕ/2000/ХР или следующего поколения).

Информационная система должна использоваться на исправном компьютере в условиях, гарантирующих ее надежную работу.

При работе с программным комплексом необходимо соблюдать следующие требования:

- файлы, используемые программным комплексом, не изменять вне системы;
- не выключать компьютер при работающей системе;
- регулярно тестировать работоспособность компьютера;
- сохранять свободное пространство на жестком диске не менее 200 Мб;
- по мере необходимости (после сбоев) выполнять переиндексацию файлов системы.

### **3. Установка программного комплекса «МедИнфо 4»**

### **3.1. Операционная система MS Windows версии 98/МЕ/2000/ХР (для MS Windows 7 необходимо воспользоваться пунктом 3.2.)**

Для установки программного комплекса необходимо:

- Удостовериться в наличии свободного пространства на выбранном диске в размере от 200 Мб;
- Скачать с сайта СПб ГБУЗ МИАЦ из раздела «Для специалистов/ медицинская статистика» [\(http://spbmiac.ru/meditsinskaya-statistika/\)](http://spbmiac.ru/meditsinskaya-statistika/) архивную папку с наименованием своего учреждения на свой ПК на диск C;
- Разархивировать папку в корень диска  $C:\rangle$

Для этого выбрать пункт «Распаковать здесь»:

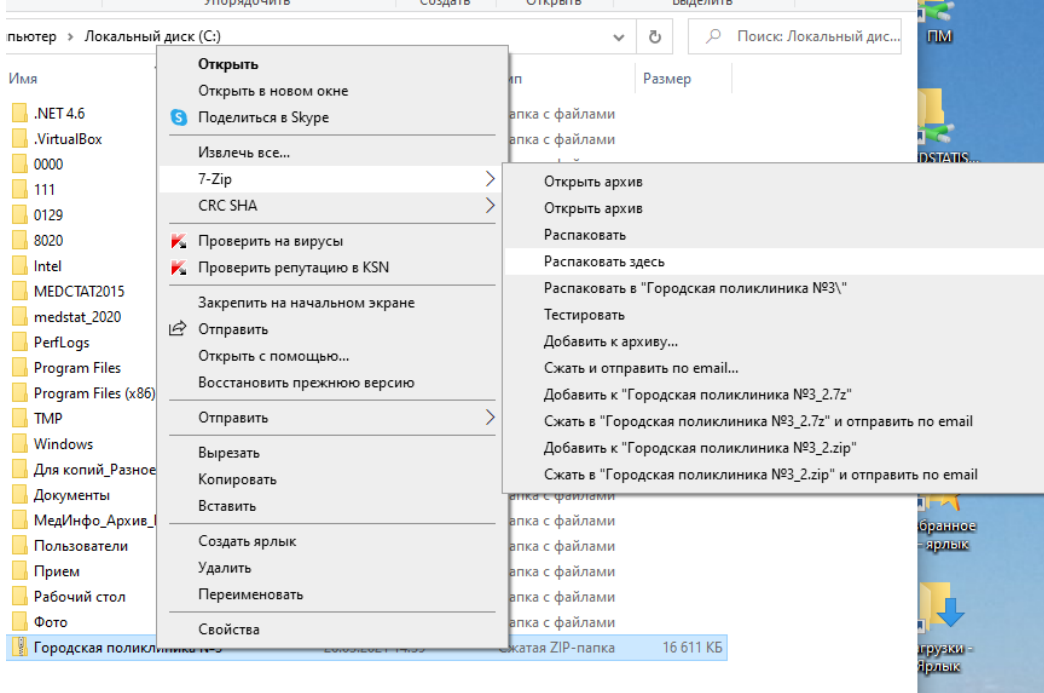

- Переименовать папку, присвоив ей имя, состоящее из цифр или латинских букв, без пробелов, и, желательно, не более 8 символов (например, «MEDINFO», «Stat2017» или «0184»);
- Открыть основную папку и зайти в папку LIBS. Запустить на выполнение *RegisterOcxFiles.bat* (будет произведена регистрация ActiveX компонентов программного комплекса «МедИнфо 4»: Mscomctl.dep, Mscomctl.ocx, Richtx32.dep, Richtx32.ocx;
- Здесь же запустить на выполнение *RegisterHelp.bat* (будет произведена регистрация контекстной помощи в МедИнфо: foxhhelp9.exe, foxhhelpps9.dll).

#### **3.2. Операционная система MS Windows 7**

Перед началом установки программного комплекса «МедИнфо 4» на операционной системе Windows 7 следует выполнить следующие действия:

- Зайти в меню «Пуск»
- В открывшемся окне выбрать пункт меню «Панель управления»:

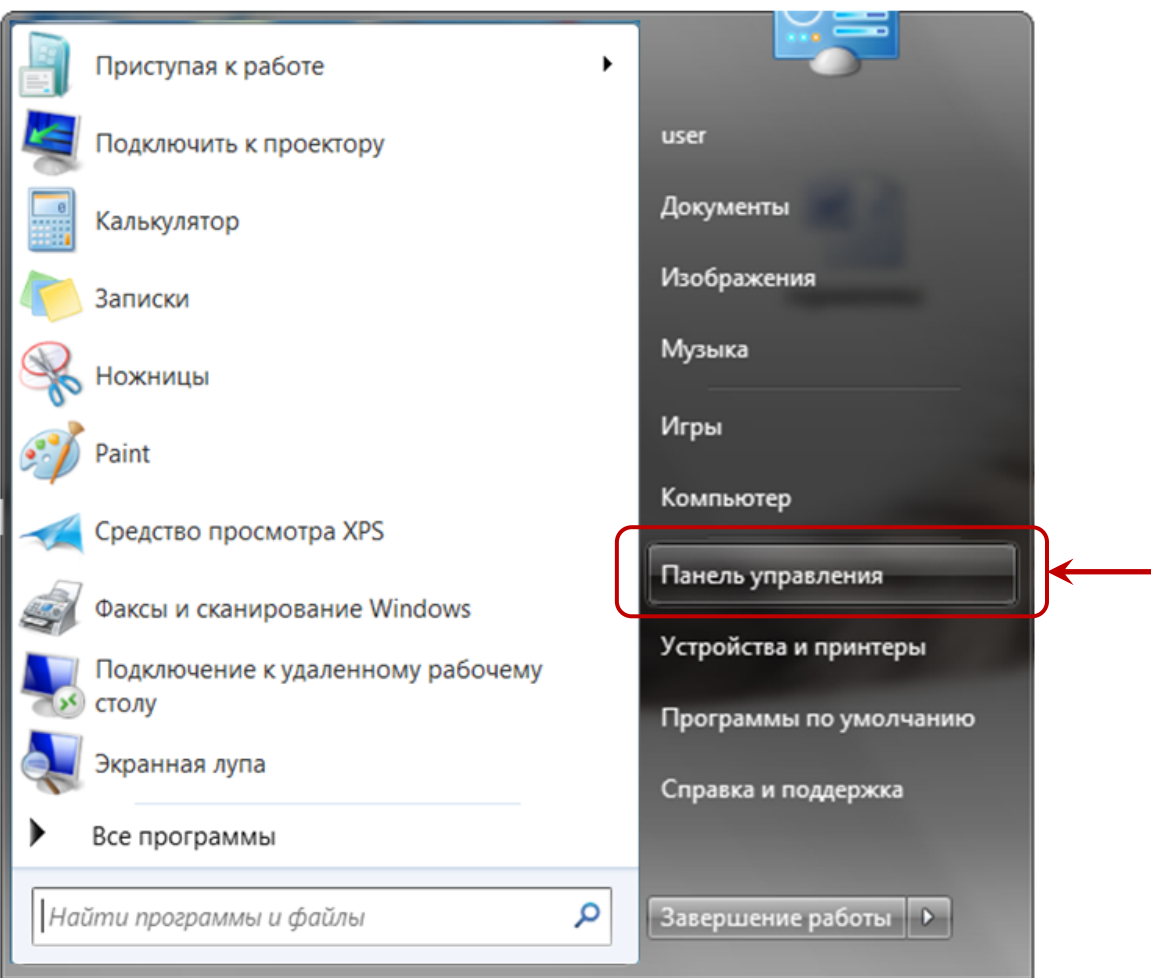

 В открывшемся окне «Настройка параметров компьютера» выбрать пункт «Учетные записи пользователей»:

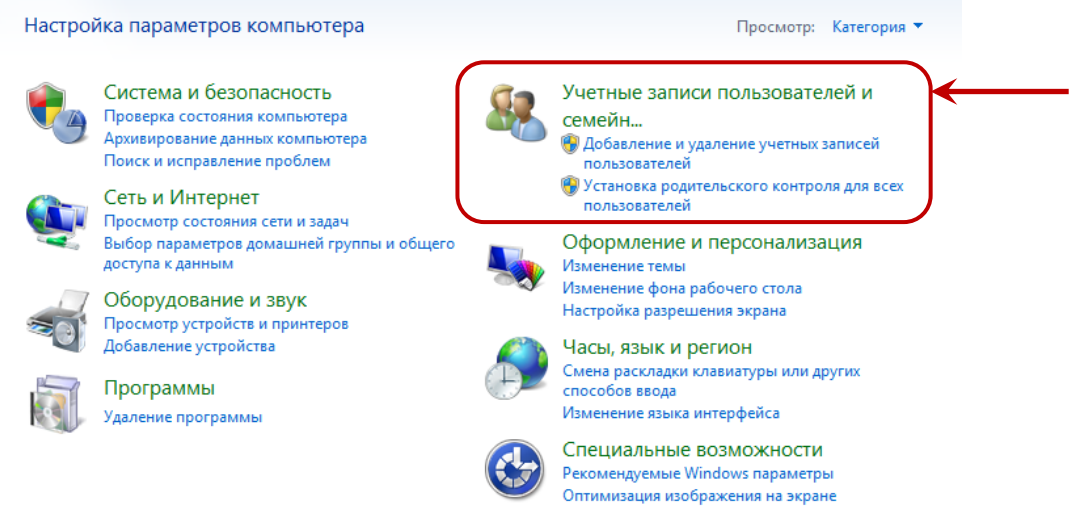

 В открывшемся окне «Внесение изменений в учетную запись пользователя» выбрать пункт «Изменение параметров контроля учетных записей»:

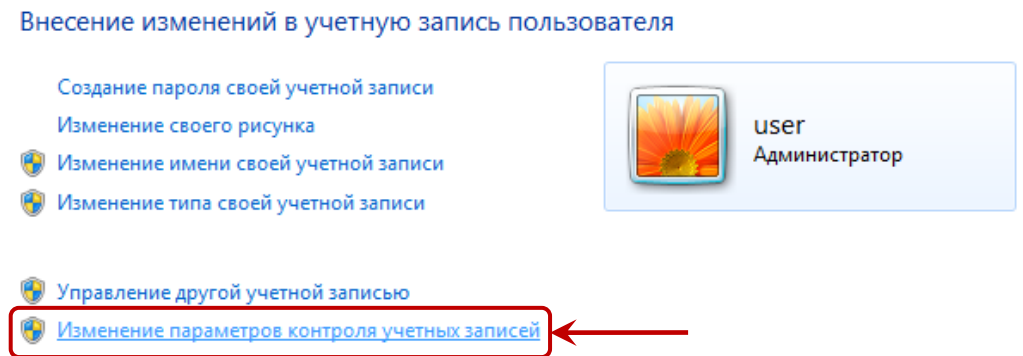

 В открывшемся окне «Настройка выдачи уведомлений о вносимых в компьютер изменениях» отметку на вертикальном ползунке поставить в самое нижнее положение – «Никогда не уведомлять» и нажать кнопку «ОК»:

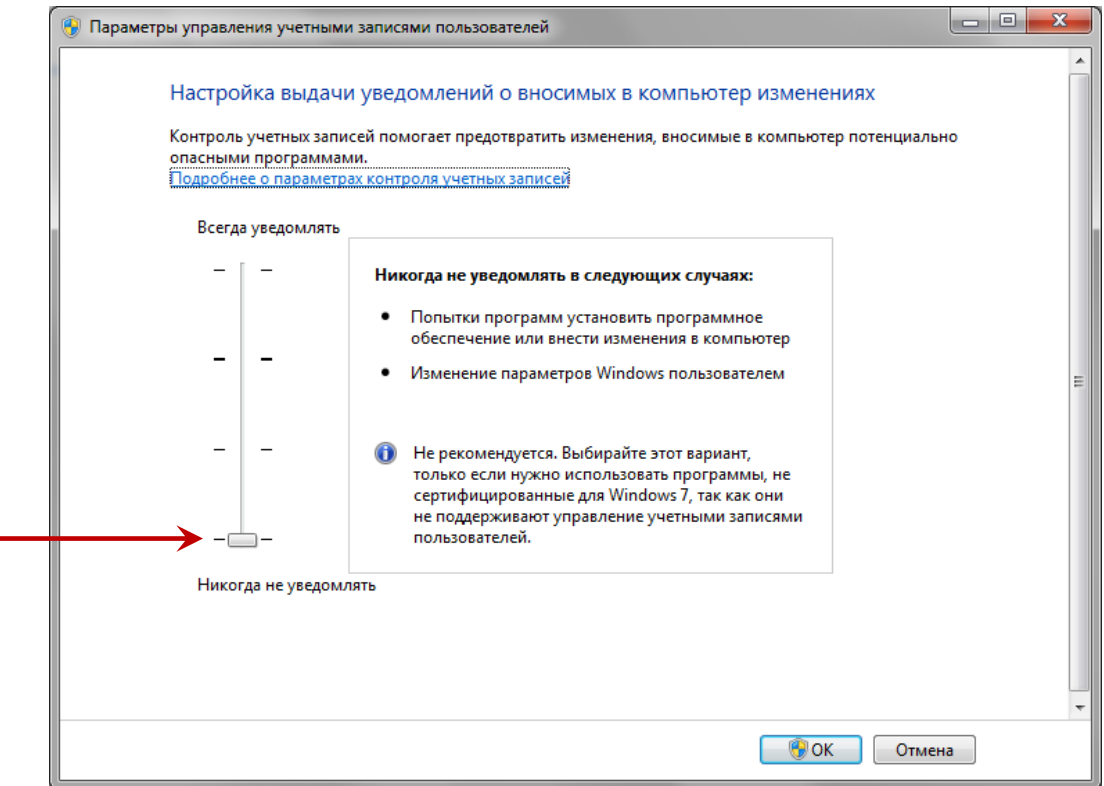

После этого компьютер следует перезагрузить.

Далее действуем по вышеописанной схеме из пункта 3.1. за исключением последних двух действий – запуск файлов *RegisterOcxFiles.bat* и *RegisterHelp.bat* производим от имени администратора с помощью контекстного меню.

ВНИМАНИЕ! Если Вы устанавливаете программу на ПК, на котором уже успешно работал пакет MedInfo – запускать эти файлы не нужно.

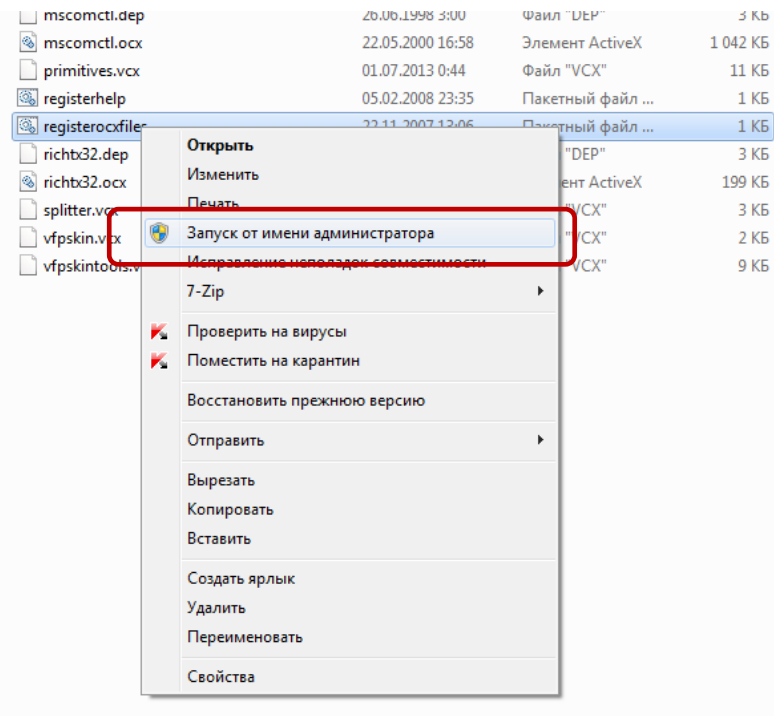

#### *СПб ГБУЗ «Медицинский информационно-аналитический центр»*

После всего вышеперечисленного можно приступать к запуску самой программы «МедИнфо  $4<sub>9</sub>$ 

## **4. Запуск программного комплекса «МедИнфо 4»**

Для запуска МЕДИНФО выполнить запускающую программу *medinfo.bat* или *medinfo.exe.*

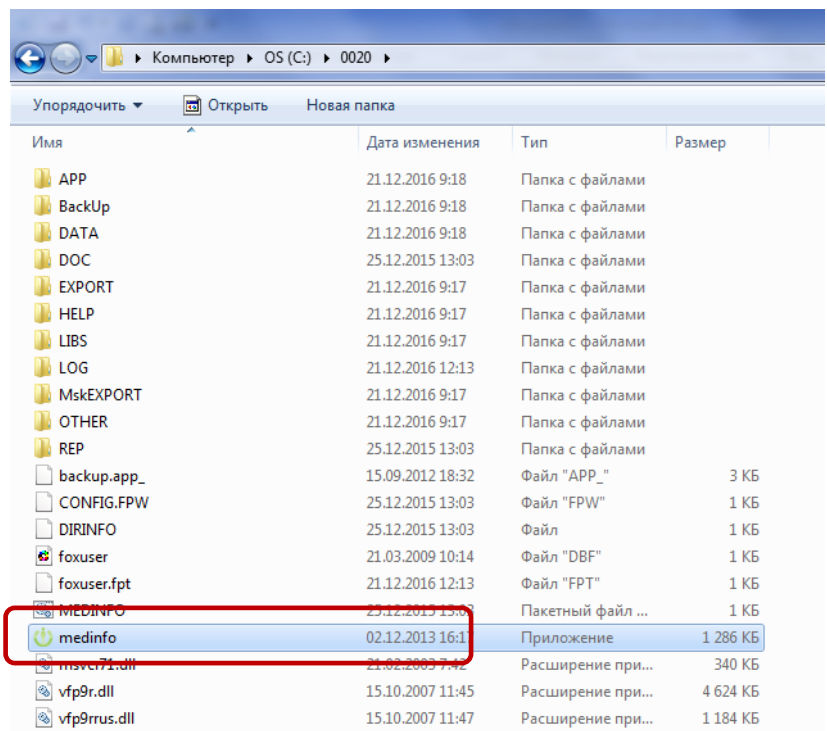

Сразу после загрузки программы пользователю выдаётся сообщение о периоде отчёта (при первом запуске период установлен на 2004 год).

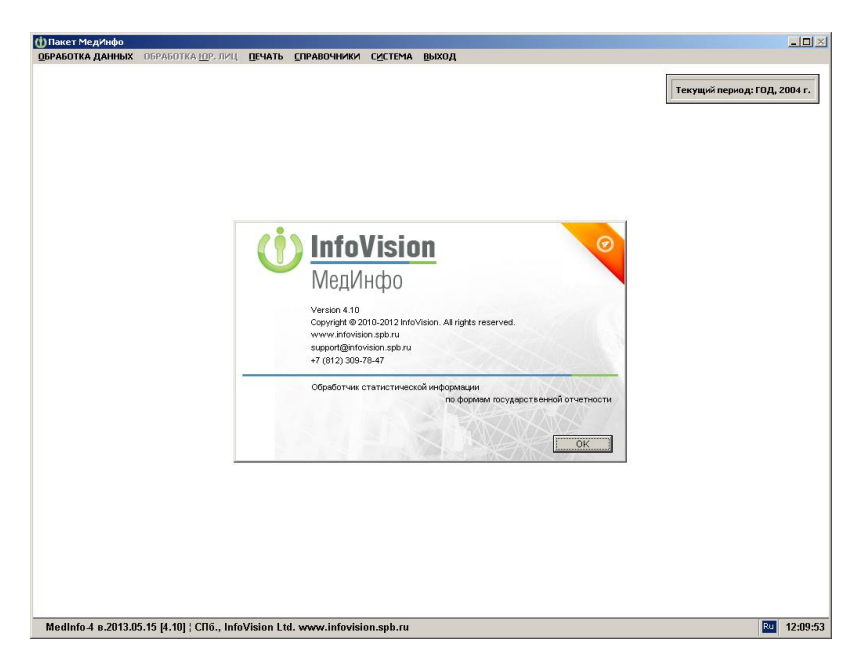

После нажатия «ОК» можно приступать к работе.

## **5. Функции пользователя в программном комплексе «МедИнфо 4»**

## **5.1. Обработка данных**

## **5.1.1. Период отчетности**

Устанавливает текущий отчетный период на сеанс работы. Здесь необходимо выбрать период отчета:

> **Год** номер года, **Период** нужный месяц

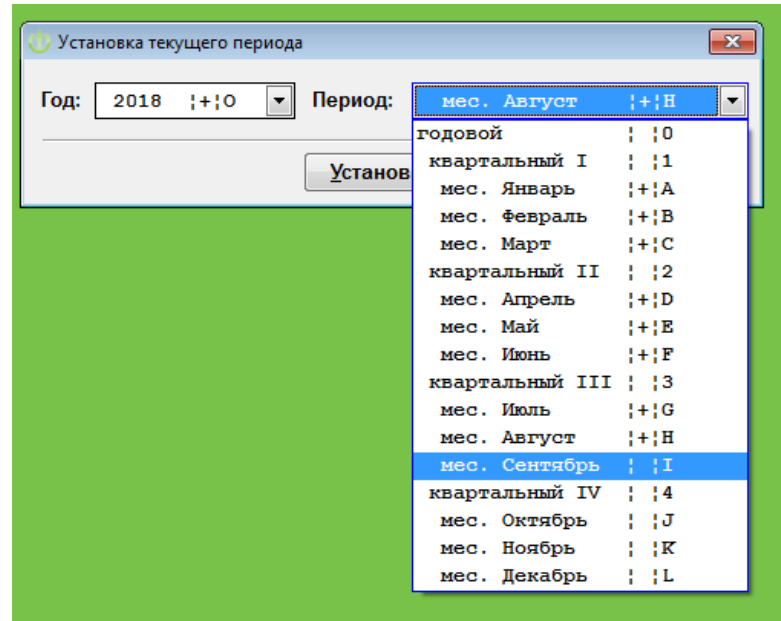

После выбора года нажать кнопку «Установить».

Только после этого будет доступен для редактирования файл со статистическими данными или он будет создан, если данных раньше не было.

### **5.1.2. Ввод и корректировка данных**

Все реквизиты к данным, начиная с ФОРМЫ, указываются путем выбора из соответствующих справочников. После выбора формы указывается сразу субъект отчетности (пропуская РАЙОН/ГРУППА).

При вводе данных следует обращать внимание на отчетный период – он должен всегда соответствовать тому году и месяцу, за который вы составляете отчет.

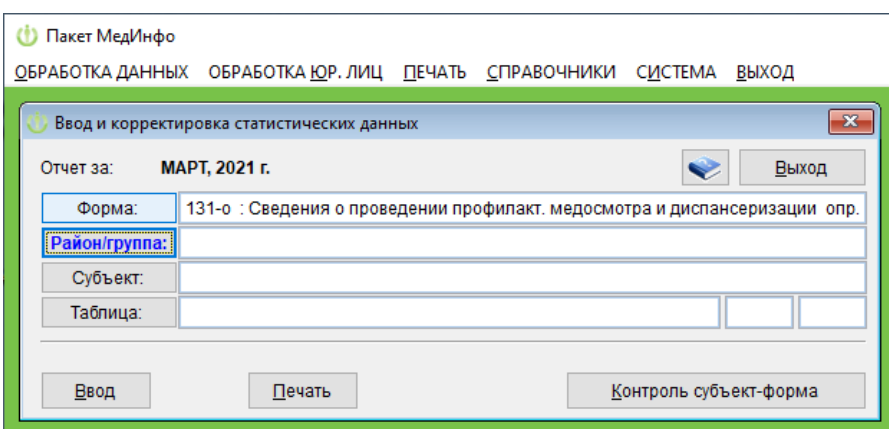

После выбора таблицы формируется экран для ввода данных в виде "шахматки", где номера граф расположены по горизонтали, а номера строк по вертикали. Нумерация граф начинается с 3-й, т.к. 1 и 2 графы всех таблиц не содержат в себе данных.

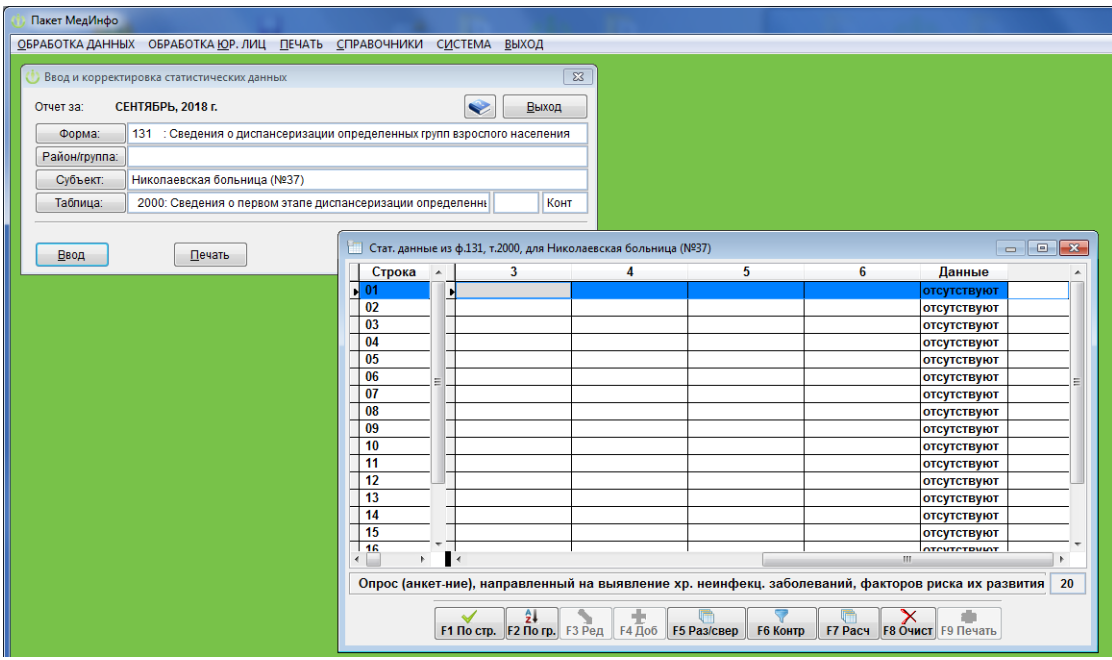

Некоторые графы могут быть недоступны для ввода данных. Это может быть по двум причинам: либо графа является расчетной и ее данные получатся после отработки операции Расчет (**F7**), либо это графа типа Комментарий.

Наименование строки таблицы, на которой стоит курсор, отображается на экране (внизу) (**F1**), наименования всех граф можно посмотреть, нажав клавишу **F2**

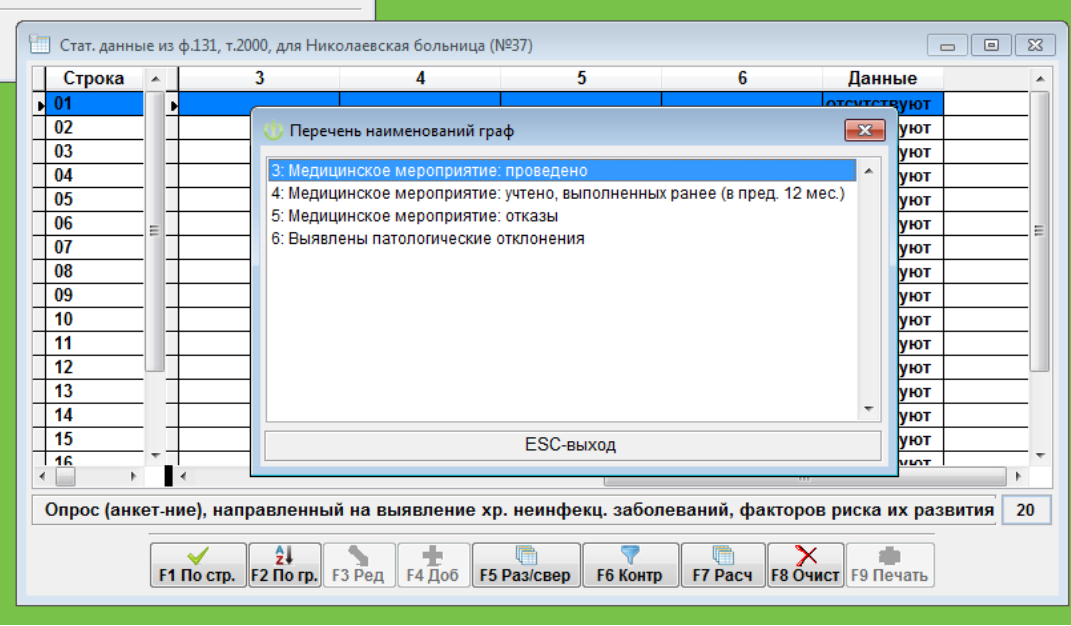

Кроме ввода и корректировки данных в этом пункте меню определены еще дополнительные операции:

> Контроль и просмотр протокола - клавиша **F6**, Расчёт - клавиша **F7**, Удаление данных по всей таблице - клавиша **F8**.

#### ЕСЛИ ВОЗHИКЛА HЕОБХОДИМОСТЬ УДАЛЕHИЯ ВСЕХ ДАHHЫХ ПО ТАБЛИЦЕ!

При удалении данных по всей таблице нужно, находясь в режиме ввода данных по этой таблице, нажать клавишу **F8** и выйти из режима ввода данных по таблице с сохранением полученного результата.

В качестве подсказки о необходимости контроля и расчёта для конкретной таблицы в строке "Таблица" выводятся символы: "Расч", если таблица имеет расчётные графы на вводе, "Конт", если таблица имеет контролируемые строки, которые можно проверить на вводе. В случае наличия подсказок, соответствующие операции производить обязательно.

При обнаружении ошибок во время контроля, данные исправляются в любое время и контроль и расчёт повторяются.

ВНИМАНИЕ! При корректировке данных перерасчет показателей автоматически не осуществляется! Для перерасчета необходимо снова воспользоваться клавишей **F7.**

**Сохранение** статистических данных по таблице в базе данных происходит в момент выхода с экрана ввода по клавише "Esc" при утвердительном ответе на вопрос "Сохранить".

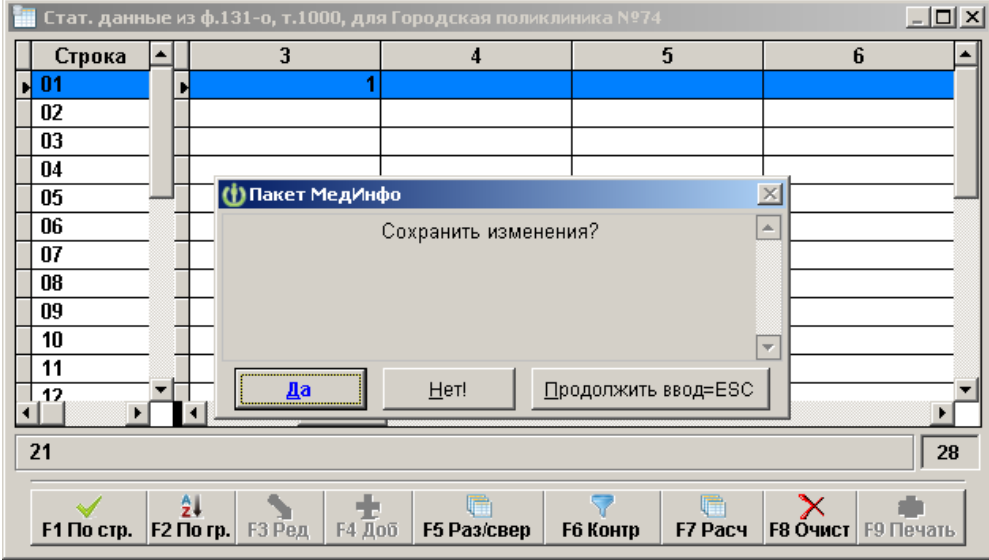

Только после нажатия кнопки «Да» данные будут сохранены на диске вашего ПК. При заполнении таблиц большого размера рекомендуется периодически проводить процедуру сохранения в процессе ввода, чтобы избежать потери большого массива данных при возникновении аварийной ситуации (отключение электричества, «зависание» ПК и т.п.).

!!! Следует помнить о том, что данные считаются введёнными только после нажатия пользователем клавиши Enter или при переходе на другую ячейку курсорами  $(\rightarrow, \downarrow, \leftarrow, \uparrow)$ , или мышью. Если пользователь осуществил ввод данных в ячейку и сразу нажал Esc для выхода из таблицы - введённые данные не сохранятся! В таком случае при выходе из таблицы сообщение о сохранении не выдаётся.

Так же следует обратить внимание, что в программе « МедИнфо 4» итоговые строки в таблицах не суммируются автоматически, их нужно заводить вручную.

После ввода последней таблицы по форме необходимо сделать контроль "субъектформа". Это удобный режим проверки всей формы сразу (печать протокола контроля клавишей **F9**). Данный пункт осуществляет внутритабличные контроли по всем таблицам выбранной формы, внутрифирменные контроли и межформенные контроли, связанные с выбранной формой.

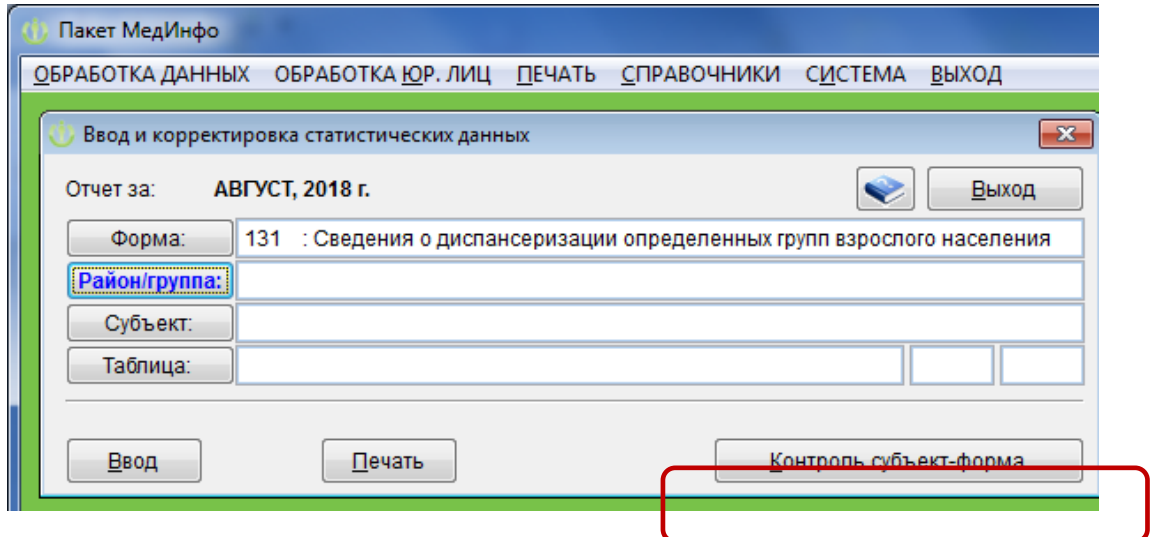

## **5.1.3. Контроль.**

Для осуществления контроля всего отчета нужно выбрать в меню раздел «Контроль»

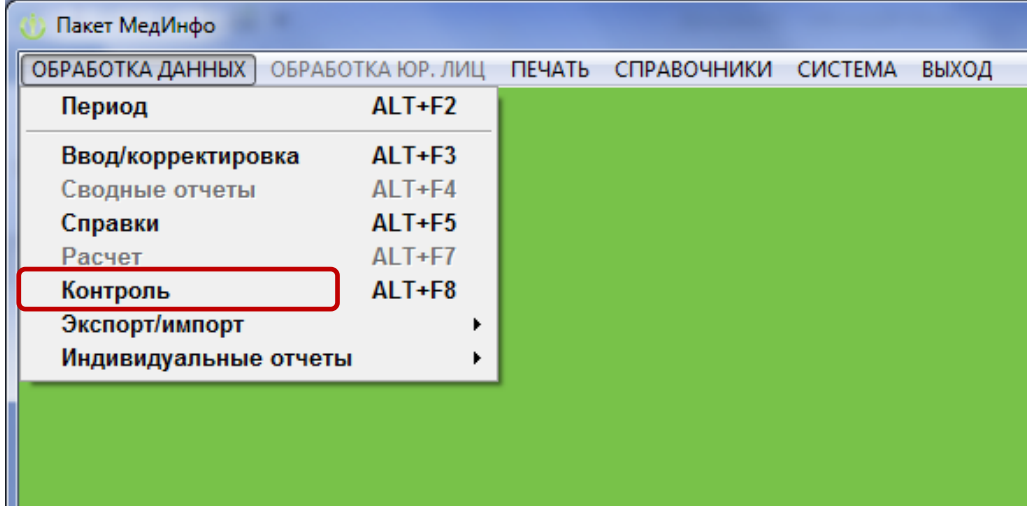

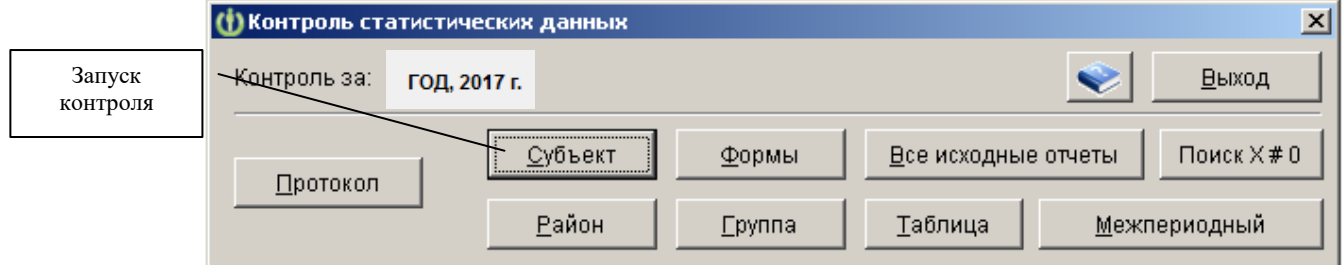

В данной инсталляции «МедИнфо 4» осуществляется контроль по **субъекту**. При выборе режима «**Субъект»** нужно выбрать своё учреждение (оно будет одно) и подтвердить выбор клавишей **Enter.**

В окне «Контроль стат. данных следует» нажать «Продолжить»

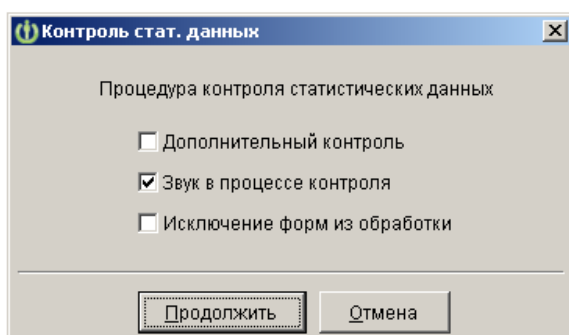

### Результат контроля просматривается в окне *«Протокол*»

 Протокол состоит из правой и левой части. Курсор первоначально встает в правую часть протокола; эта часть служит оглавлением имеющихся данных по контролю. В левой части расположено подробное описание сообщений по контролю в соответствии с месторасположением курсора в оглавлении (т.е. в правой части). Переход из левой части в правую и обратно осуществляется клавишей "Tab".

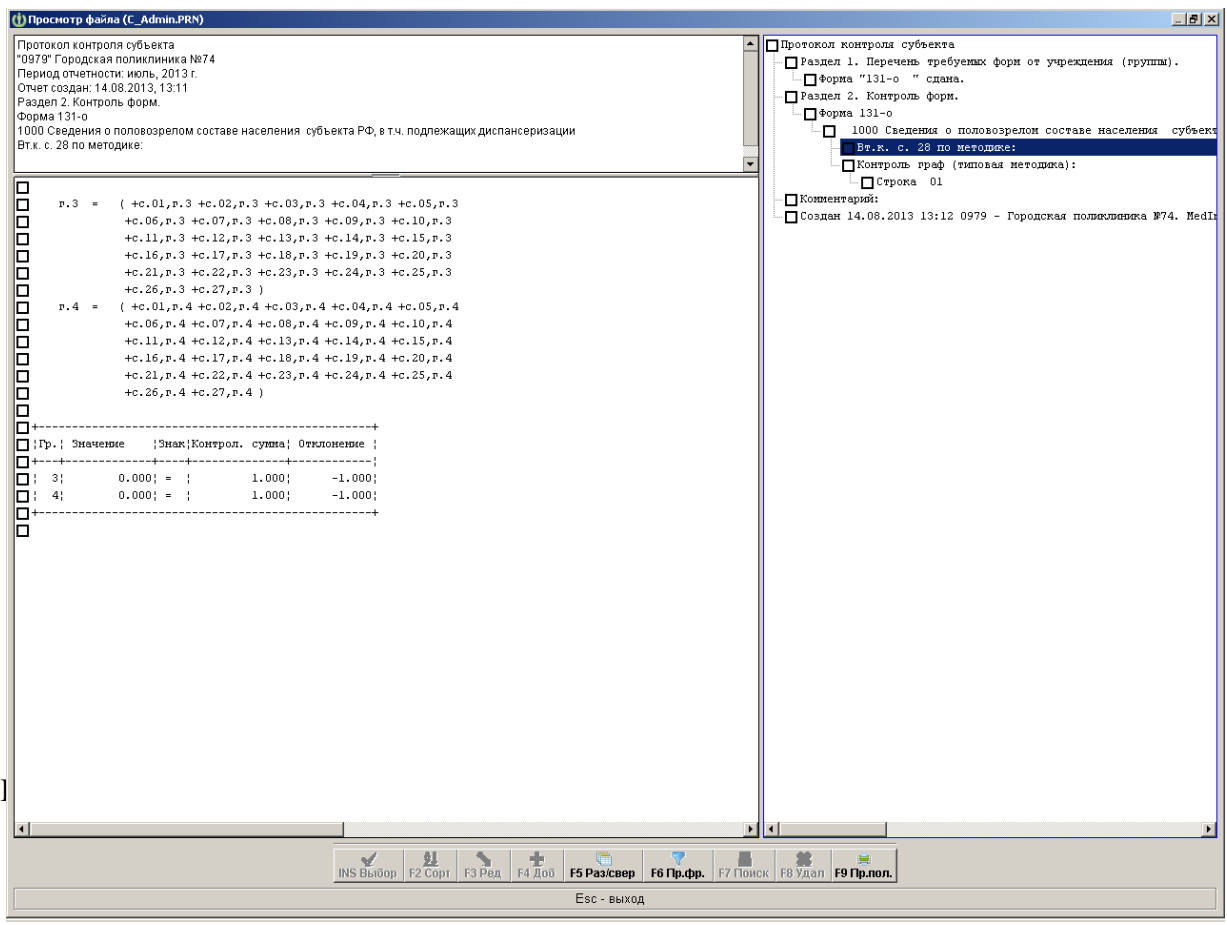

Печать протокола контроля осуществляется клавишей **F9**.

## **5.1.4. Экспорт данных в МИАЦ**

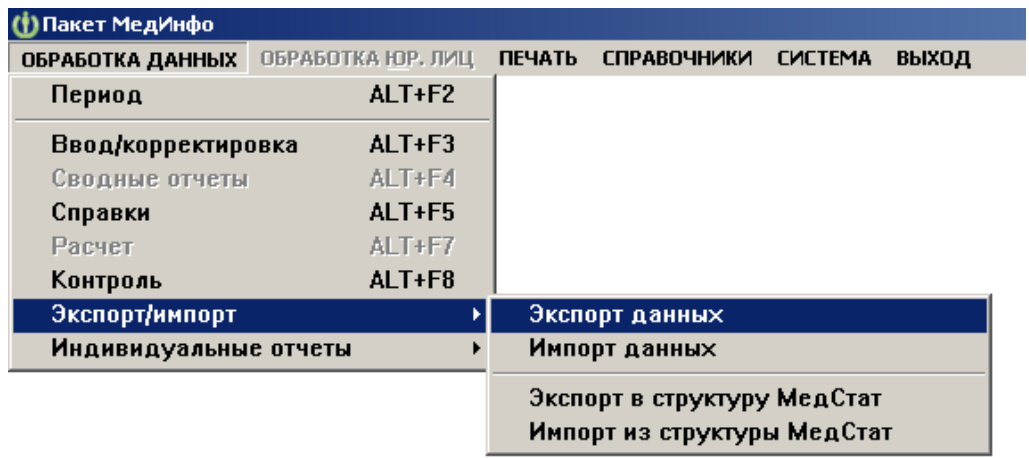

Для создания экспортных файлов необходимо выбрать пункт меню «Экспорт данных», как указано на рисунке. Отправка данных осуществляется по электронной почте.

## **ВНИМАНИЕ!!!**

# **Перед началом экспорта убедитесь в правильном выборе периода отчетности!!!**

Перед запуском функции Экспорта *необходимо* установить тип экспорта «в БМС, МИАЦ», данные «Для всех форм». Автоматически в строке **«***Формы»* отобразится режим *«Все формы».*

 *Запуск* функции Экспорт осуществляется нажатием экранной кнопки «Экспортировать данные».

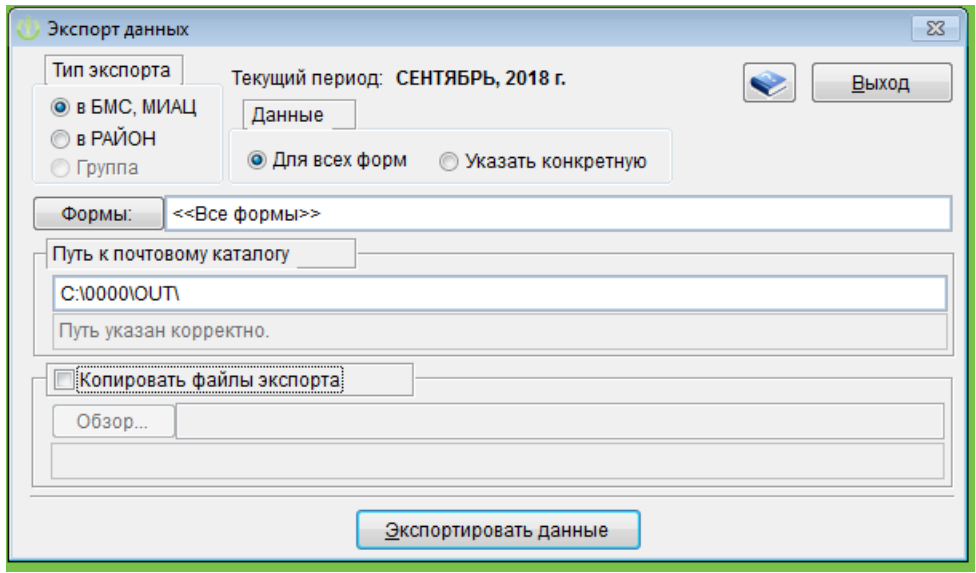

При удачном завершении экспорта будет выдано сообщение «Данные экспортированы»:

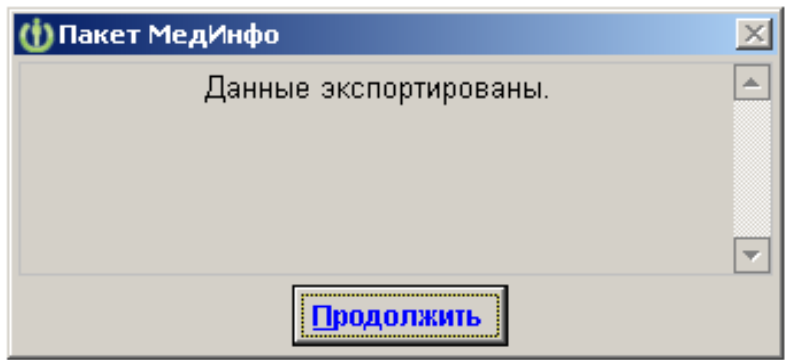

## **ВНИМАНИЕ!!!**

**Программа «МедИнфо 4» не отсылает файлы экспорта в МИАЦ, она их только формирует! Файлы нужно взять из почтового каталога (путь к нему указан в окне экспорта (С:\0000\OUT\), заархивировать и переслать по электронной почте в СПб МИАЦ по адресу [medinfo@spbmiac.ru](mailto:medinfo@spbmiac.ru)** 

## **Передача файлов экспорта в СПб МИАЦ**

Файлы экспорта располагаются по пути, указанному в окне экспорта. По умолчанию это диcк С, папка 0000, папка OUT **(С:\0000\OUT\).**

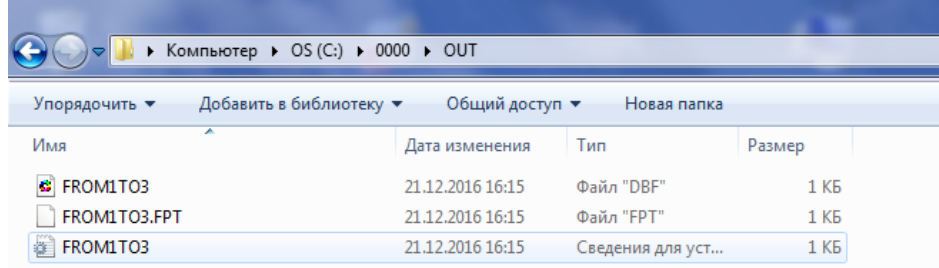

Функция экспорта создает 3 файла:

# *FROM1TO3.dbf*, *FROM1TO3.fpt*, *FROM1TO3.inf*

(файлы экспорта содержат только статистические данные за тот период отчетности, который был установлен при выполнении функции экспорта. Их организация производится особым способом, поэтому они *недоступны для простого просмотра*.)

**Данные файлы нужно ЗААРХИВИРОВАТЬ и переслать в СПб МИАЦ по электронной почте на адрес**: **[medinfo@spbmiac.ru](mailto:medinfo@spbmiac.ru)**

**В теме письма ОБЯЗАТЕЛЬНО нужно указать:** *код учреждения в МедИнфо, наименование медицинской организации, НАИМЕНОВАНИЕ ОТЧЕТА***, а так же** *Ф.И.О. и телефон исполнителя***.**

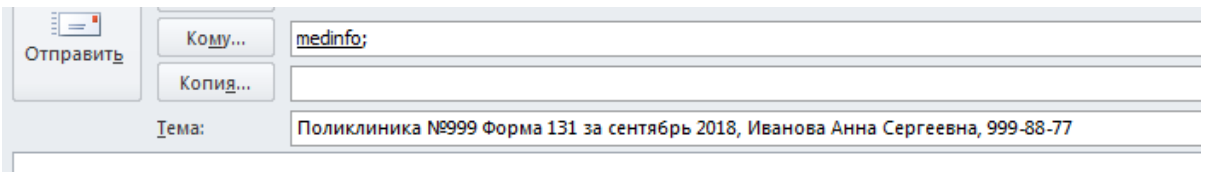

**Правильно оформленное письмо**

*Безымянные письма не принимаются!!!*

**После отправления почты – убедительная просьба, позвонить в МИАЦ и узнать, дошли ли файлы экспорта!**

**т. 576-21-98**

#### **6. Обеспечение работоспособности МедИнфо**

При отсутствии сбоев в работе аппаратуры и нормальном (не аварийном) завершении предыдущего сеанса работы, система работоспособна. В процессе работы программа автоматически проверяет свое состояние и анализирует возникновение ошибочных или непредвиденных ситуаций. При возникновении подобной ситуации, на экран и в протокол работы выдается соответствующее диагностическое сообщение и предлагается ряд действий, доступных в данный момент времени пользователю: проигнорировать ошибку, повторить попытку, завершить работу.

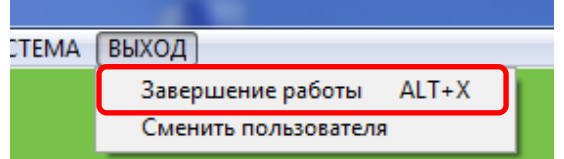

Единственно корректный выход из Мединфо

Аварийным является завершение работы в том случае, когда не был произведен нормальный выход из программы по соответствующему пункту меню - при неожиданном отключении электроэнергии или при отказе аппаратуры. В данной ситуации, при последующем включении компьютера, сразу после входа в пакет «МедИнфо 4» необходимо провести переиндексацию файлов базы данных (пункт меню «Система» - «Переиндексация»)

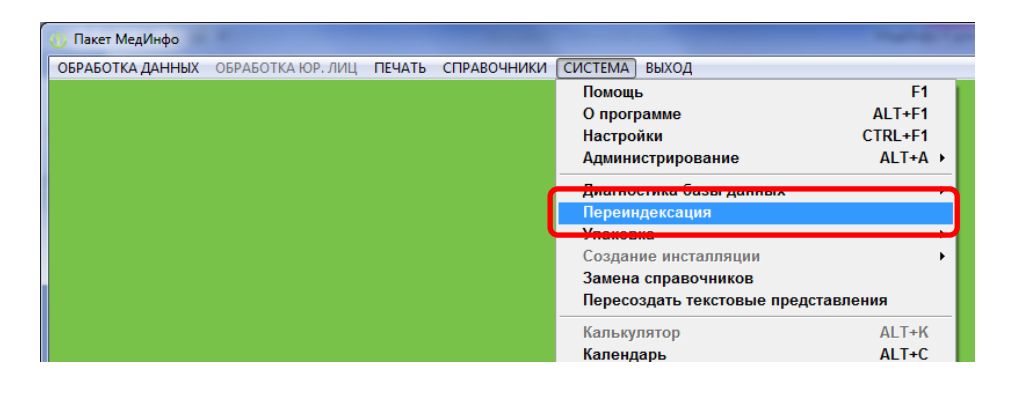

### **ВНИМАНИЕ!!!**

**Если на Вашем ПК уже был установлен пакет «МедИнфо» предыдущей версии – обратите особое внимание на то, что при установке новой инсталляции «МедИнфо 4» старые ярлыки (если таковые имелись, к примеру, на рабочем столе) нужно удалить!**

**Перед началом работы с пакетом «МедИнфо 4», проверьте формы на наличие изменений по заявленным строкам/графам. Если изменения имеют место быть, значит, версия программы актуальна. Если это не так (отсутствуют изменения по формам), значит, Вы работаете со старой версией МедИнфо.** 

# **Контактная информация**

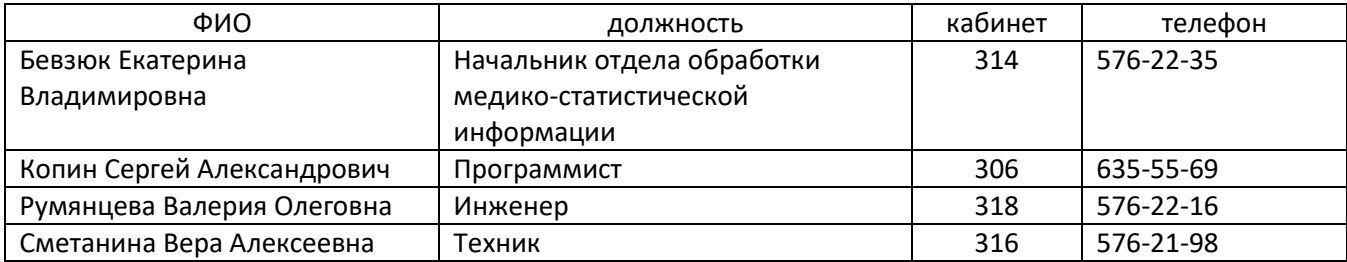